## Installing Micro Media Player and settings player to work with your display and audio system

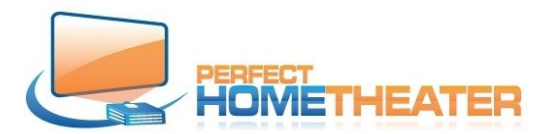

PHT Media Server must be ON and connected to your network. Set static IP address for the server.

## Attention:

Micro Media Player is very small and very light device, so I recommend using soft HDMI and Network cables. For Network I recommend flat CAT 6 cables from CableMonsta, CableGeeker or Hexagon available on Amazon. For HDMI – Super slim cables from different companies, available on Amazon.

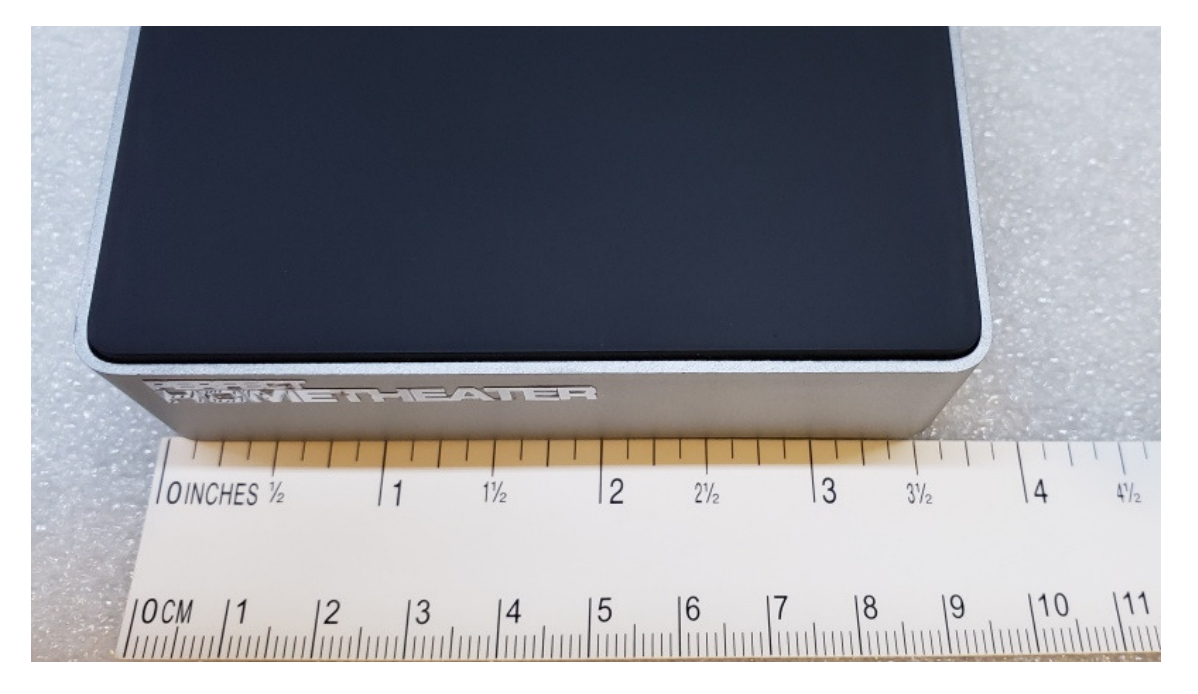

It has wireless network built in but I recommend wired network unless you can provide very reliable signal. Minimum 85%

Our player is designed to be powered 24/7, because it uses only 2.8W when not playing any movie and up to 5W when playing movie. Please provide proper ventilation because there is no fan in chassis. Electronics are cooled by chassis itself, so do not wrap it and allow free air flow around the player.

There is supplied micro switch with player, but we recommend to keep it ON all the time. Switch is useful when hard restart is required.

Our player is designed to be controlled over IP as part of automation system like Control4, Crestron etc or directly by App. Remote Apps for phones and tablets offer two way communications with players.

The best remote App for Android phones is "Kore": https://play.google.com/store/apps/details?id=org.xbmc.kore

For iPhones try: https://itunes.apple.com/en/app/official-xbmc-remote/id520480364 Or "SYBU"

Connect PHT Micro Media Player by soft HDMI cable to your display, connect to Network and power. It should be ON after 12÷18 seconds, depends on your network. Player should automatically adjust itself to display's resolution – if connected properly and player can communicate with display.

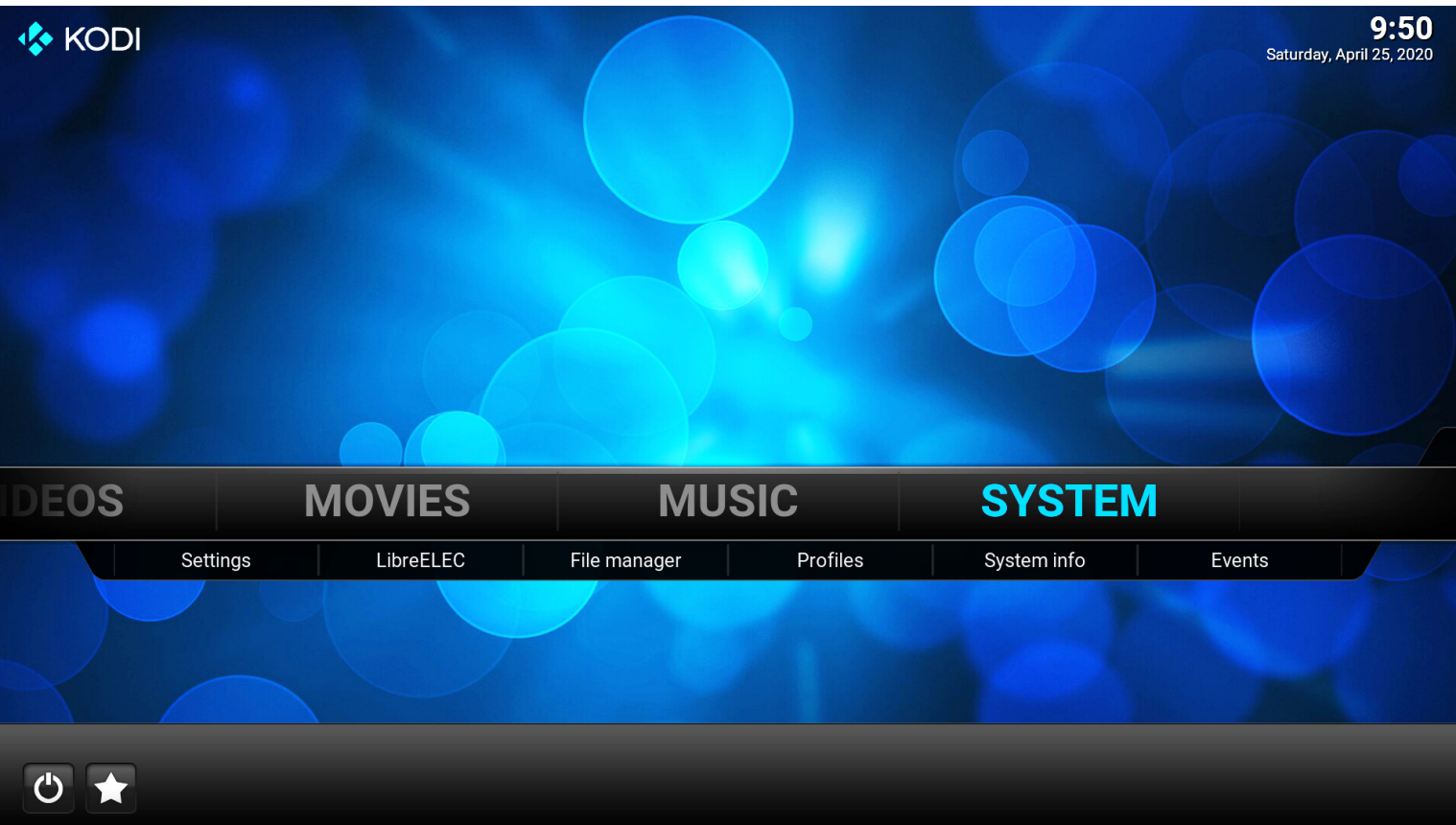

If not, use remote or connect mouse and keyboard and go to: System > Settings > System > Settings level and change it to "Expert".

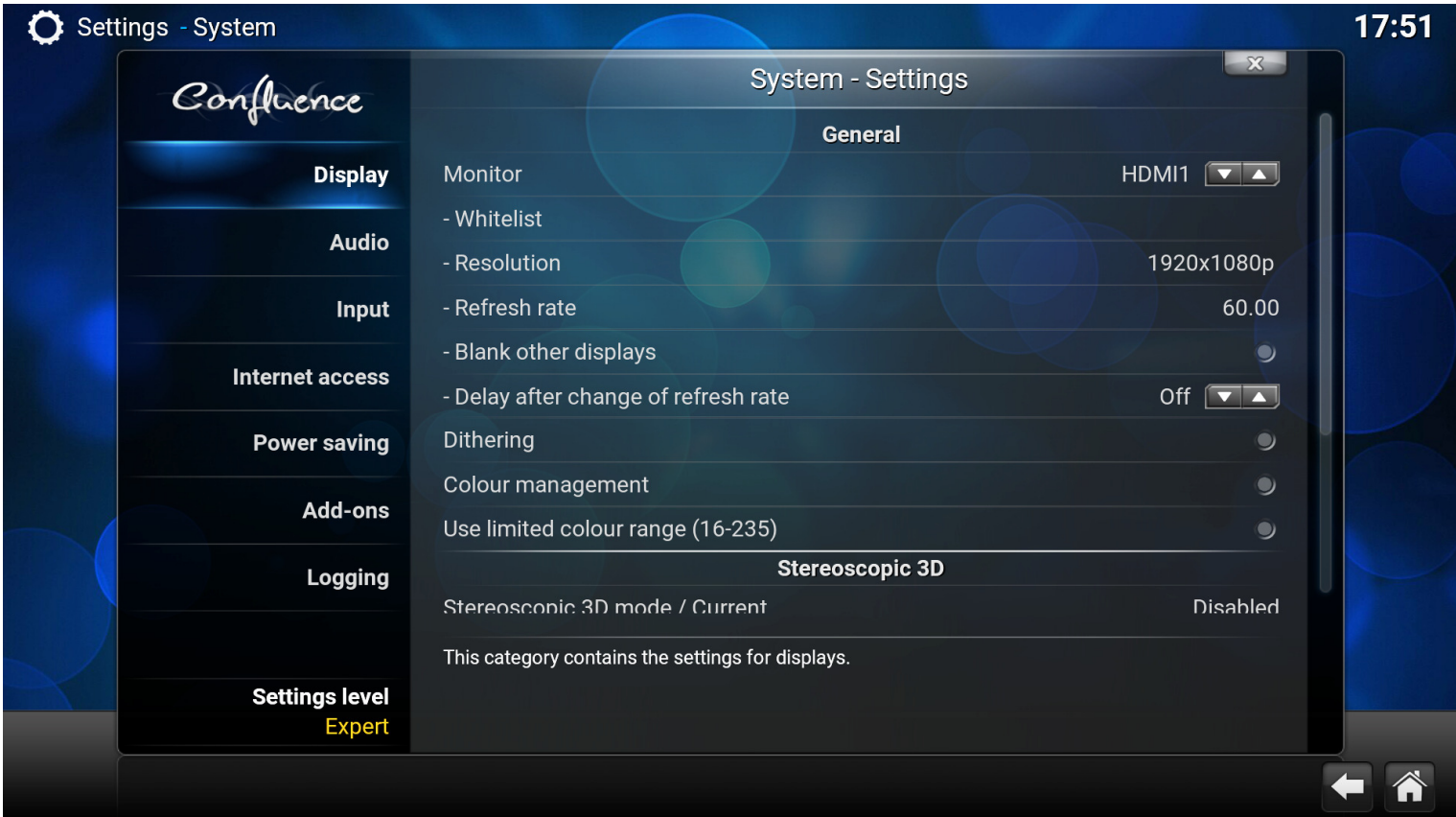

Go to Audio output and set audio according to your equipment and its ability to process audio signals.

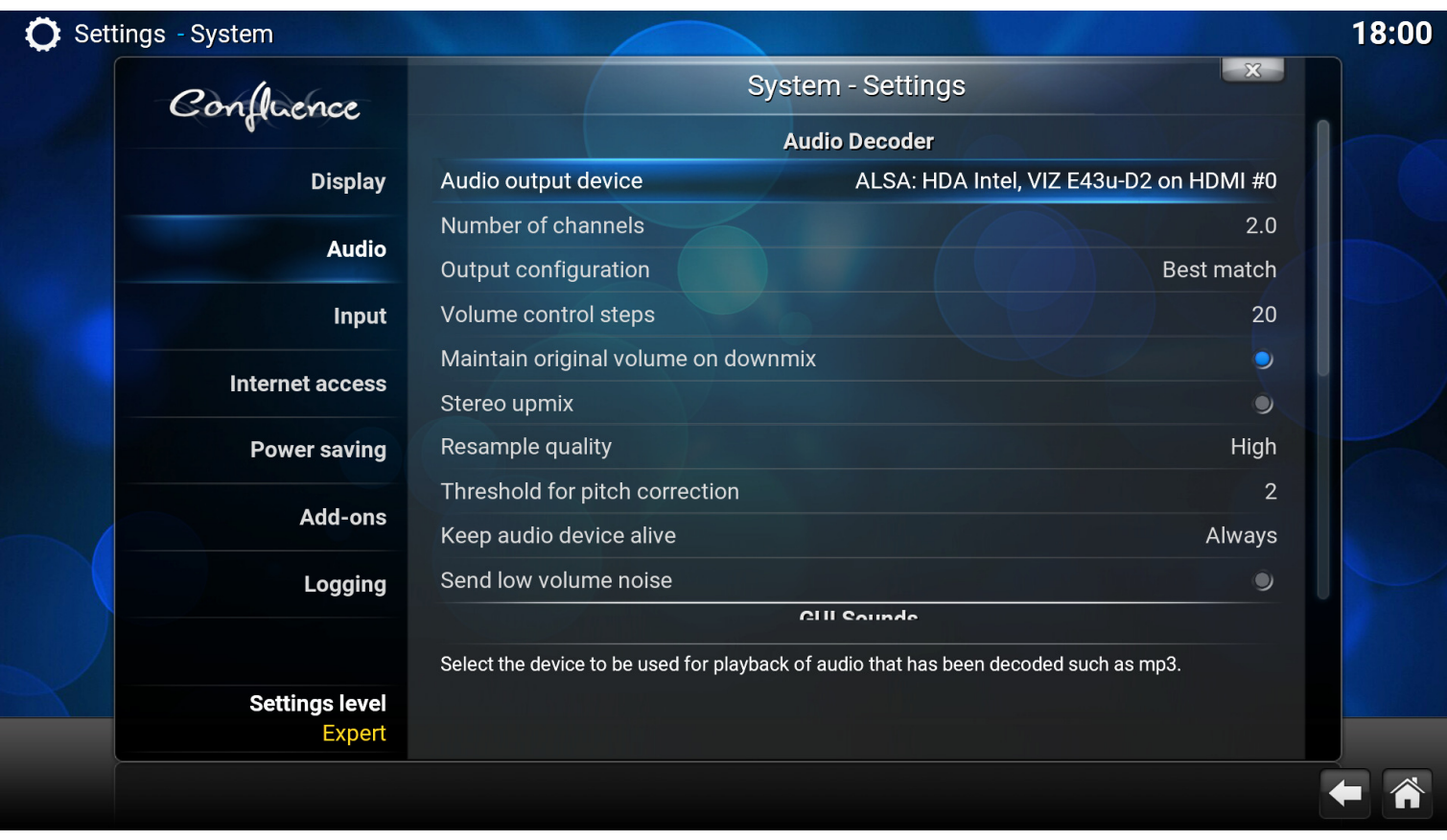

If you have HQ audio system, turn ON "Allow passthrough" and turn ON all audio formats your receiver is able to process.

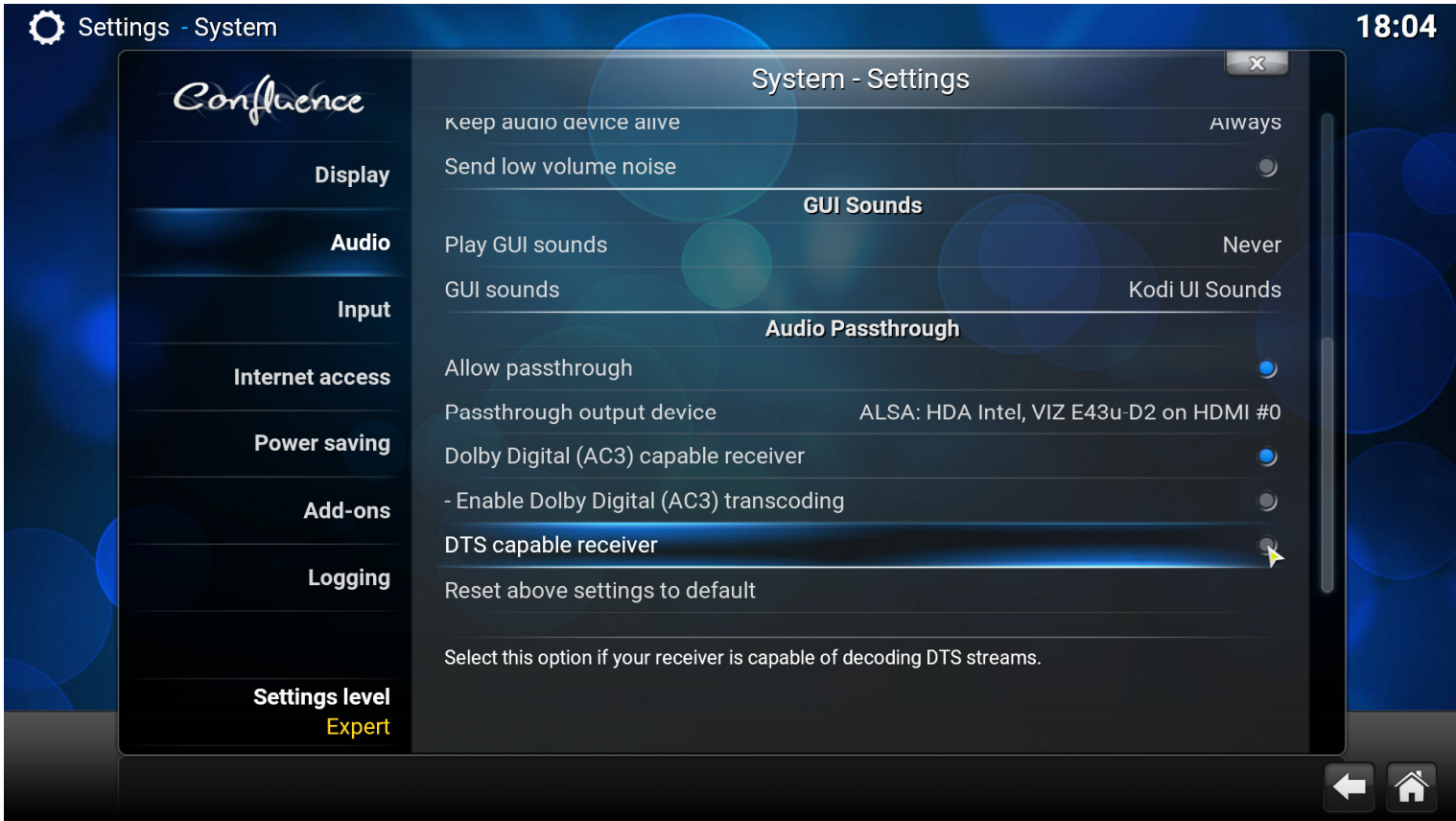

When you finished, change Settings level to "Basic". Now you can go to Movies (or other media).

When you go to Movies and open Titles or any other tab, you can see another tab on the left. When you open it you have several options; you can change a view, how to sort etc. You may play with settings to your own taste and requirements.

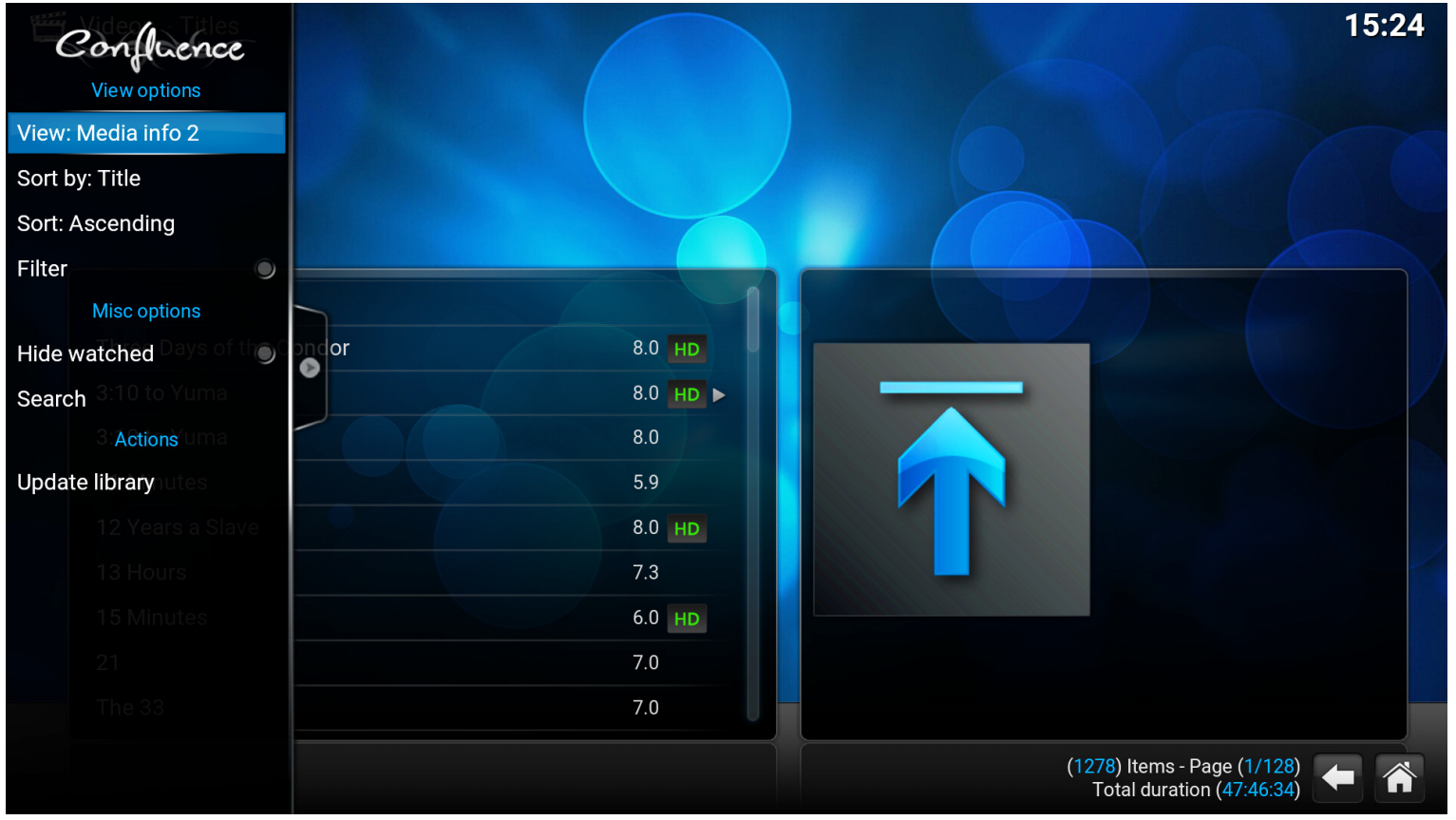

Our players offer amazing feature: Advance audio.

A/V receivers offer audio delay, but with most TVs – and especially projectors – you don't need audio delay but audio advance! Our players can do it.

## Go to any movie and start it:

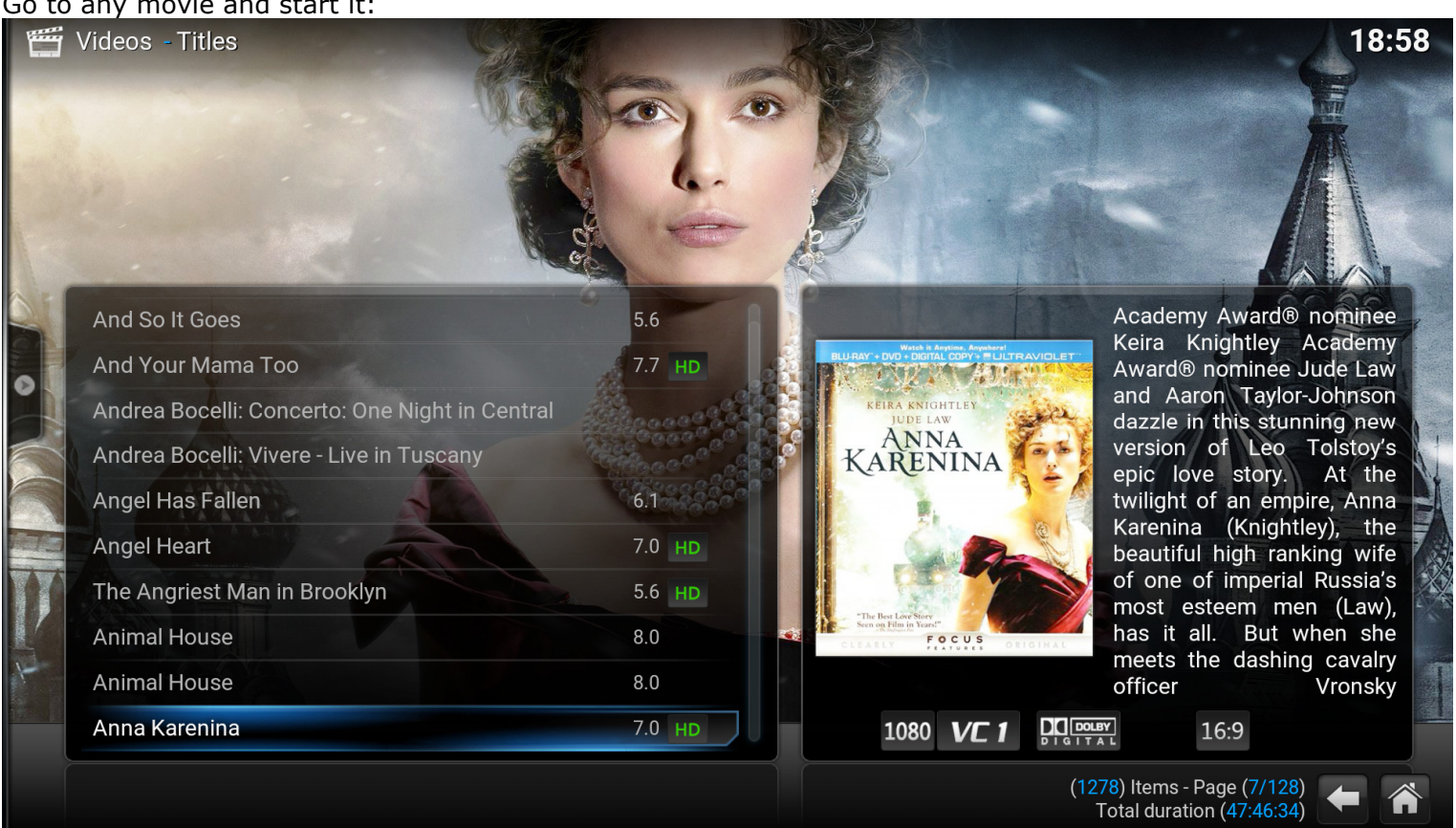

## When movie plays got to movie icon:

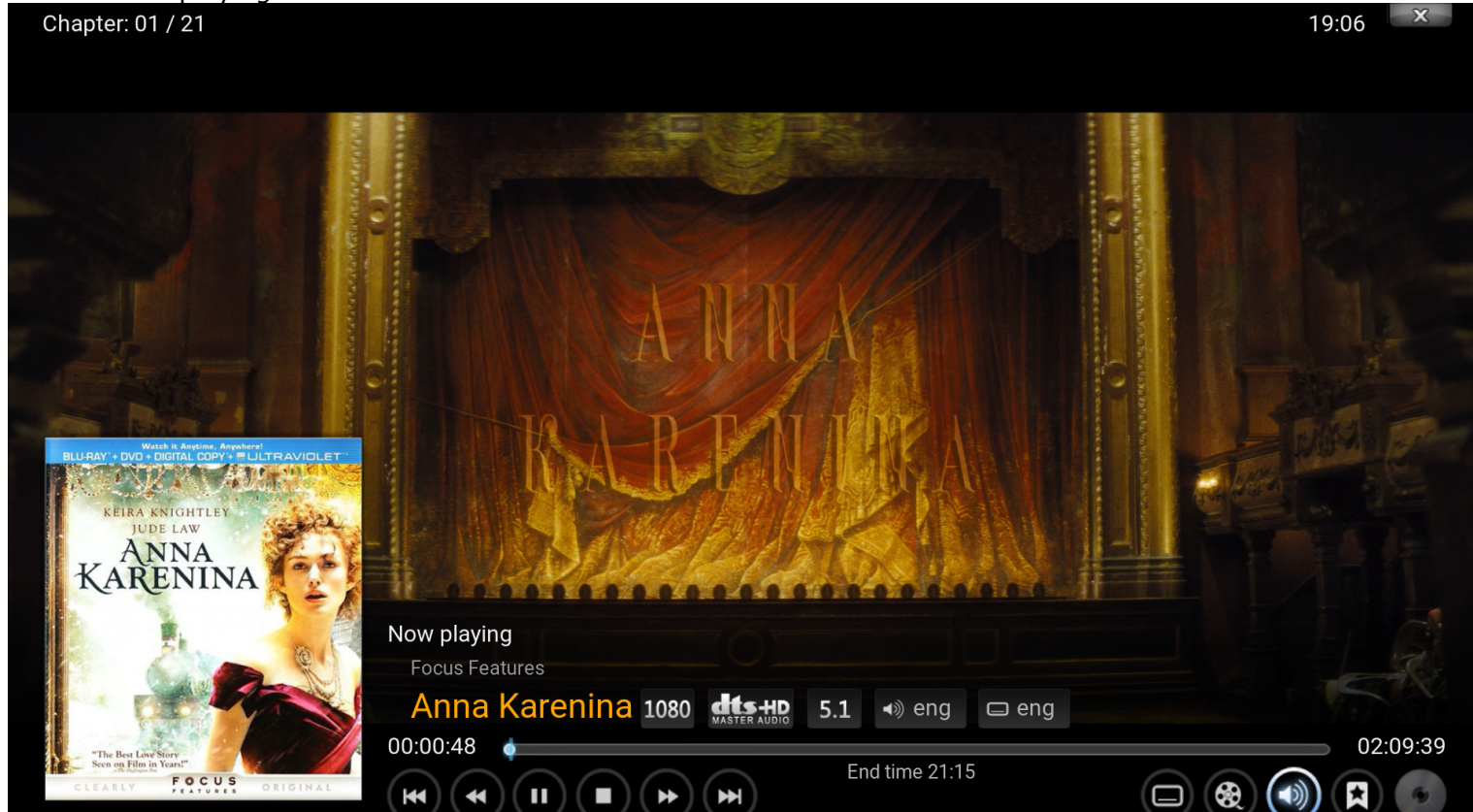

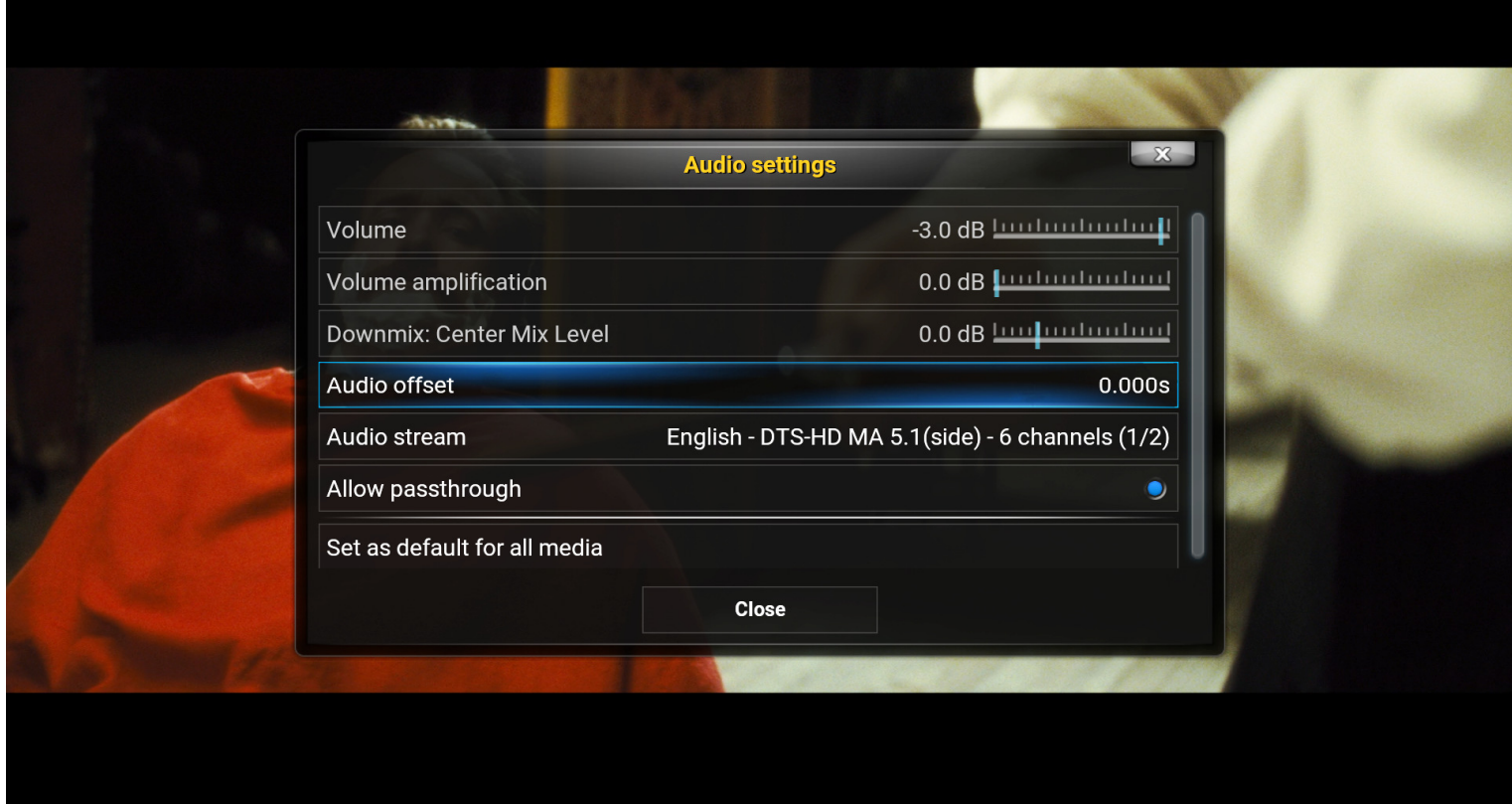

Click on Audio offset. As you can see there is slider on the top so you can delay audio or advance audio!

In my system, I set advance 225ms for most of movies. Some of them require adjustment, but very few;  $\sim$ 1% In this window you can also change Audio stream. Sometimes you may have movie with original audio, but if you don't speak this language, you can change it here.

It allows you to change language (by default English) from default to any other language – if available. For example, I prefer German movie in original language and turn subtitles ON than English dubbing.

To turn subtitles on go to screen icon and click on it.

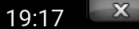

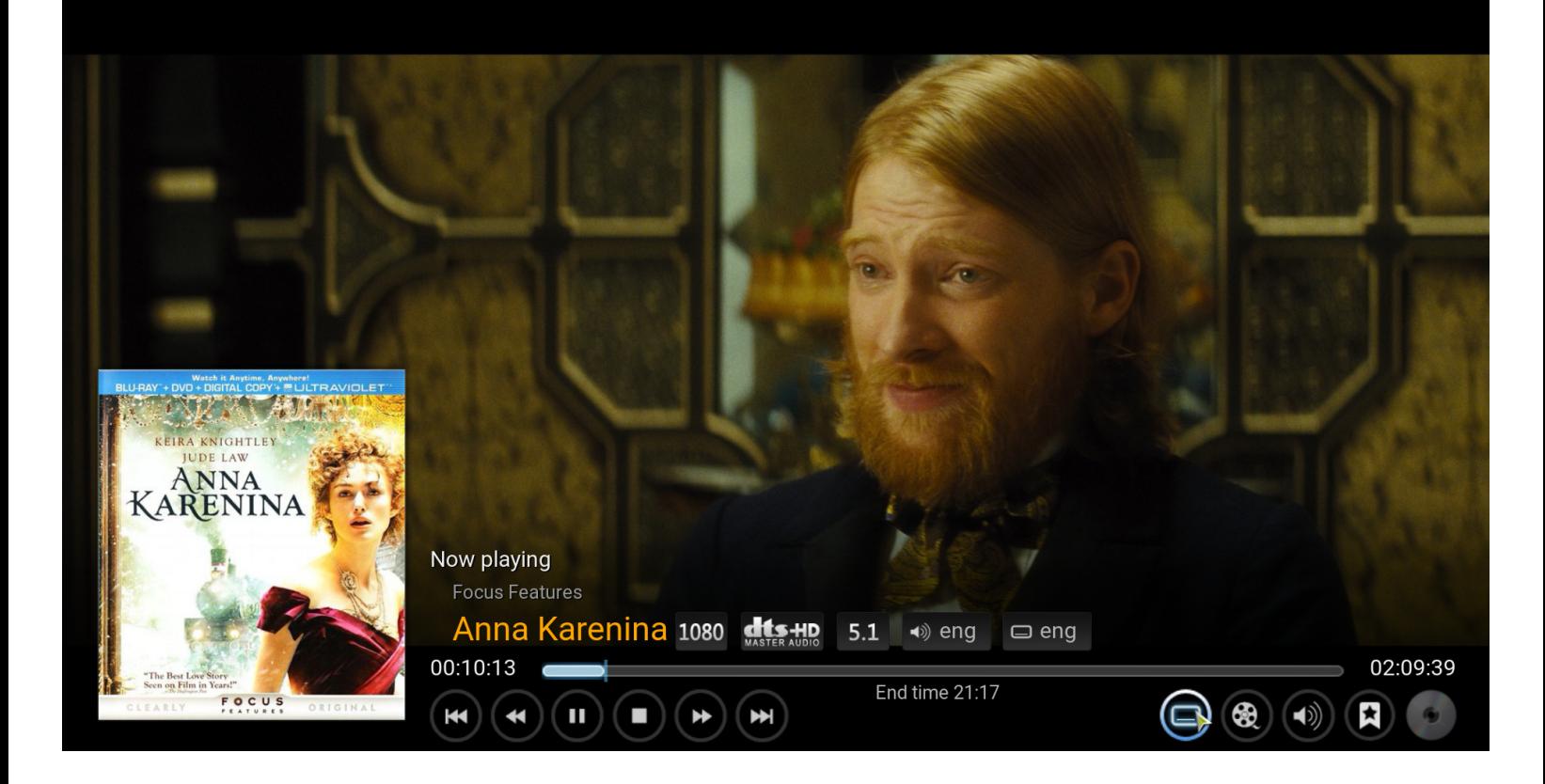

Enable subtitles and then you can choose different subtitles – if there are more that one..

There are many options. You have to just check them, learn and choose options which are the best for you.

Enjoy your system.